## ソフトウェアトークンのご利用方法

 ソフトウェアトークン(スマートフォン専用アプリ)では、「通常のワンタイムパスワード」と「取 引認証ワンタイムパスワード」の表示画面を切り替えてご利用いただきます。

## <ワンタイムパスワードの表示方法>

- ① アプリ起動時は「通常のワンタイムパスワード」が表示されます。
- ② 「取引認証ワンタイムパスワード」を表示するには、画面右下の 取引情報入力 をタップして、 お振込先の口座番号またはペイジーの収納機関番号を入力します。
- ③ 「取引認証ワンタイムパスワード」を表示中に「通常のワンタイムパスワード」を表示するに は画面左下の ワンタイムパスワード をタップします。

※画面に ワンタイムパスワード や 取引情報入力 が表示されていない場合は画面右上の = | をタ ップして表示画面の「モード切替」をしてください。

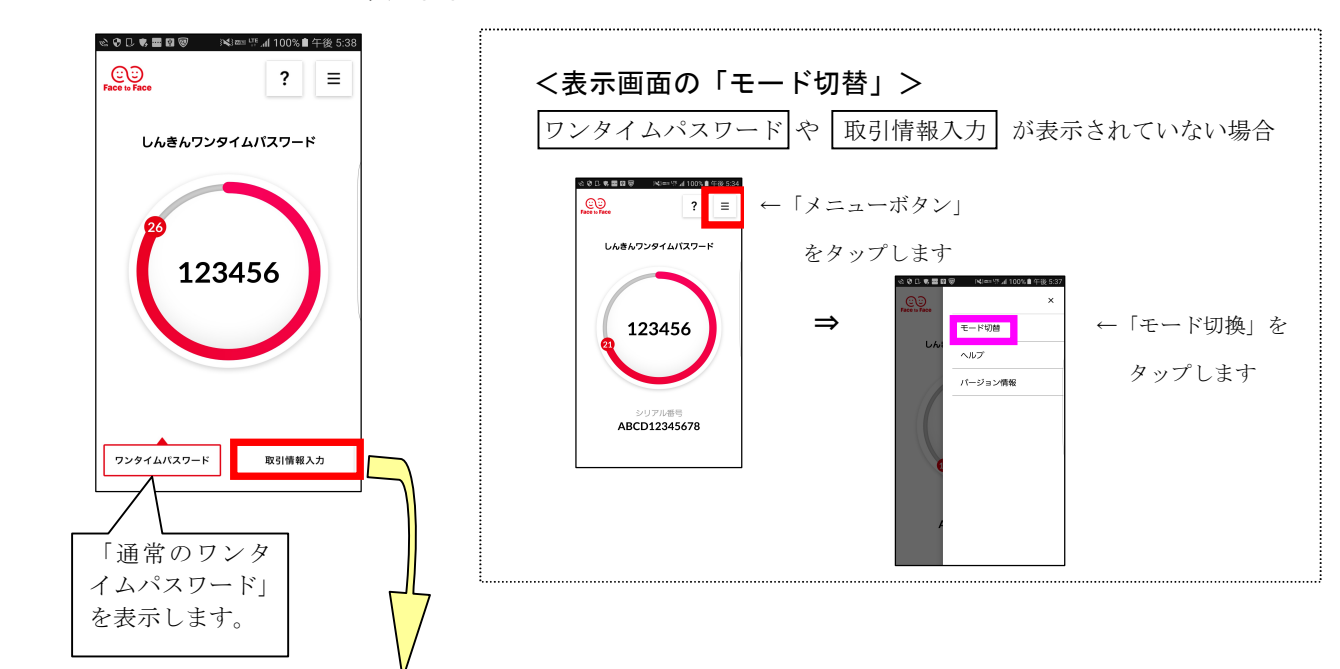

## <ワンタイムパスワード表示画面>

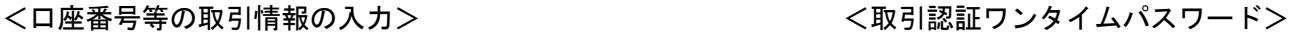

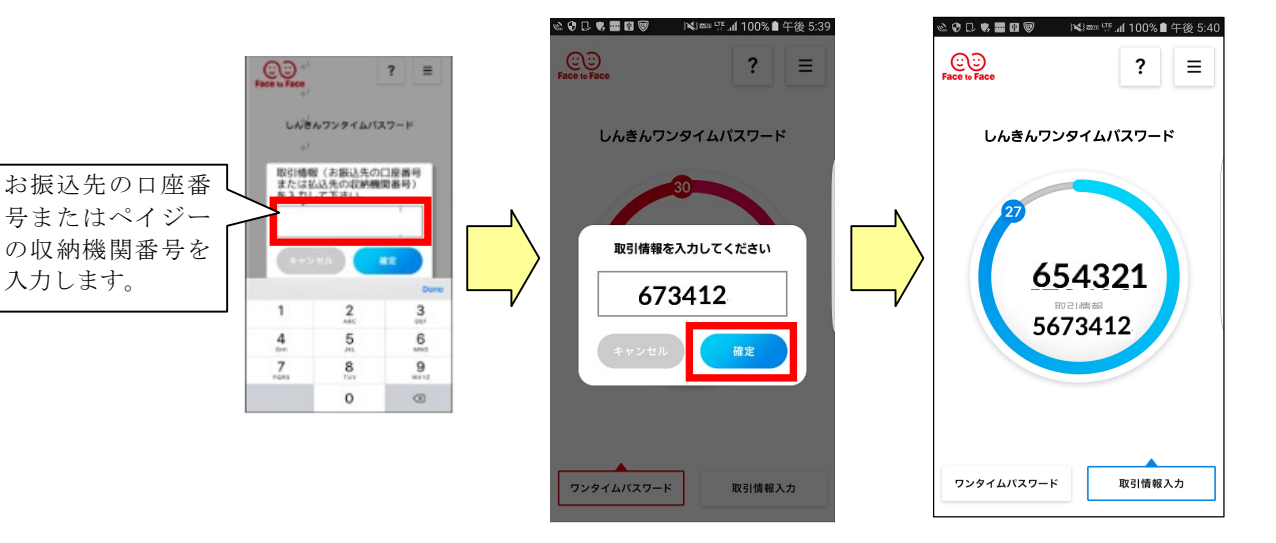